**For the 2020-2021 school year, Bartram Trail High School will be conducting their registration completely ONLINE. Please read through the entire email below to ensure students end up with their most ideal schedule for the 2021-2022 school year.**

**The deadline to complete registration is March 5th.** 

### **ELECTIVE OPTIONS**

The following courses are available to rising 9<sup>th</sup> graders for the 2021-2022 school year. For a more in-depth description of each course **[CLICK HERE.](http://www-bths.stjohns.k12.fl.us/wp-content/uploads/2021/02/2021-2022-BARTRAM-TRAIL-High-School-Course-Catalog-1-1.pdf)**

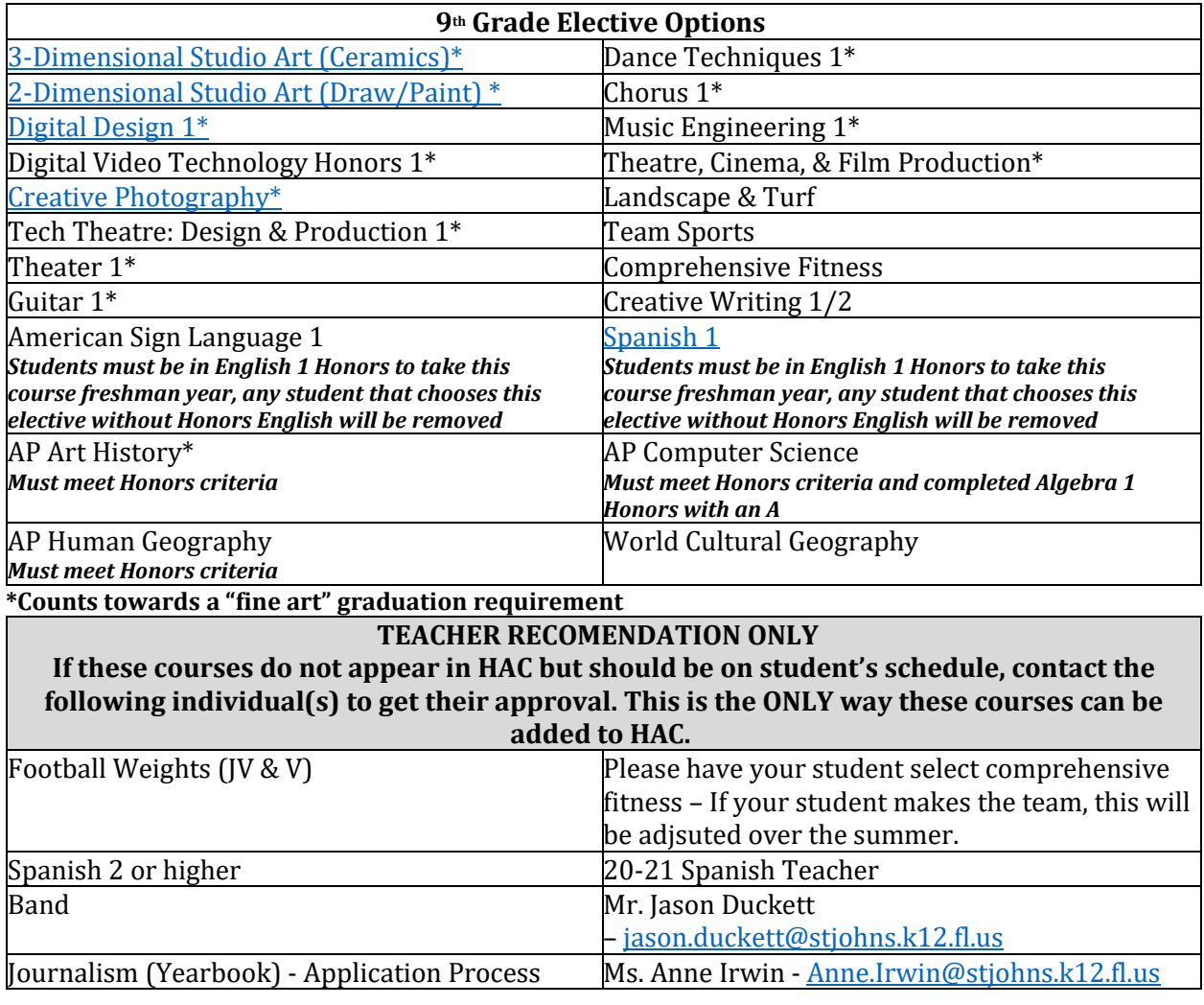

## **CHOOSING COURSES ONLINE**

Please use the instructions below to choose electives for the 2021-2022 school year. **There will not be a face to face registration this year so this will be the ONLY way students can choose electives for next school year.**

**[CLICK HERE](https://youtu.be/lTeZRuEK83A)** to watch a video on the process listed below.

**Step 1:** Log into **STUDENT** HAC account using student username and password, **NOT PARENT login.**

**Step 2:** Select "Classes"

**Step 3: Select the "Request" tab** 

**Step 4:** Any course that is teacher recommended has a **lock** symbol next to it and cannot be changed. If students feel they have been recommended for the wrong course, students can fill out a core re-evaluation form- **[CLICK HERE](https://forms.office.com/Pages/ResponsePage.aspx?id=V9CzsxL8P0-S9HK-boRDUdIbjYejHGZMoKhBdDrCPbRUNEhMTlZYVFNTU1dKUzVLNUdDRzFBQ0JLRi4u)**.

**Step 5:** Choose elective classes. **Total number of classes listed should be SEVEN.** 

**Step 6:** All courses that students can choose from are listed under the "Electives" tab.

**Step 7:** To select a course, click edit on the far-right side of the ELECTIVE row and select the box next to the class or classes you wish to ADD. Then select SAVE.

**Step 8:** Once there is a total of 7 courses, you are done!

**Step 9:** If there is an elective course in HAC that a student does not want on their schedule, **[CLICK HERE](https://forms.office.com/Pages/ResponsePage.aspx?id=V9CzsxL8P0-S9HK-boRDUSJ6mIh_GgREjlIskF2fJTlUNTJKS1dZTllBUVkwUTRFUEpMQk9LN1JHMy4u)** to have it removed and replaced with another elective.

**Step 10:** If students still have question regarding their schedule or classes to choose for next year, students can make an appointment using the link below to meet with their school counselor to discuss selections.

**DEADLINE: MARCH 5th**

#### **CORE RE-EVALUATION FORM**

All core courses must be recommended by the student's current teacher in that subject. If students feel they have been recommended for the wrong course or if they want to take a less rigorous course (Honors instead of AP or Standard instead of Honors), the student may fill out the core re-evaluation form **[CLICK HERE](https://forms.office.com/Pages/ResponsePage.aspx?id=V9CzsxL8P0-S9HK-boRDUdIbjYejHGZMoKhBdDrCPbRUNEhMTlZYVFNTU1dKUzVLNUdDRzFBQ0JLRi4u)**.

**If students meet the progression for the course**, the counselor will approve it and students should be able to see the course in HAC prior to the end of the school year.

**If students do not currently meet the progression,** student's request will not be reviewed until final grades have been posted and test scores return over the summer.

**[CLICK HERE](https://www.stjohns.k12.fl.us/cs/wp-content/uploads/sites/29/2020/10/HS-SPP-HIGH-SCHOOL-2020-2021-Final.pdf)** for the district course progression on page 13. **[CLICK HERE](https://www-bths.stjohns.k12.fl.us/wp-content/uploads/2020/01/2020-2021-Course-Progressions.pdf)** for course progressions at BTHS.

### **ACADEMY COURSES**

**If your student was accepted into an academy, these courses are now showing in their HAC.** 

If a student has been accepted into an Academy, students should see the course in HAC. If a student no longer wants to be in an Academy, complete **[THIS FORM](http://www-bths.stjohns.k12.fl.us/wp-content/uploads/2021/01/Drop-Form-SY21-22-pdf.pdf)** by 2/15/21 to have the BTHS Academy course removed from the schedule.

### **VIRTUAL CLASSES**

Planning to take a virtual class next year? Please complete **[THIS FORM](https://forms.office.com/Pages/ResponsePage.aspx?id=V9CzsxL8P0-S9HK-boRDUSJ6mIh_GgREjlIskF2fJTlURFdIV1NCMTZZSzlSTUsxM083U0c5VkVFMi4u)** to have the BTHS course removed from HAC and the virtual lab added. Students must also request the course on FLVS or SJVS, with an August 10, 2021 start date, by June 10, 2021. **It is VERY IMPORTANT that students change their school of record in their FLVS account to Bartram Trail High School during the summer.**

**Please Note:** Students may only take one virtual period on campus at BTHS due to seat availability. Students can opt to take more than one course virtually but will not have more than one virtual lab.

### **CHANGING ELECTIVES**

Decide to change an elective after April 1<sup>st</sup>?

Use this link – **[CLICK HERE](https://forms.office.com/Pages/ResponsePage.aspx?id=V9CzsxL8P0-S9HK-boRDUSJ6mIh_GgREjlIskF2fJTlUNTJKS1dZTllBUVkwUTRFUEpMQk9LN1JHMy4u)** – to change elective options up until the last day of school (June 10, 2021).

# **ADDITIONAL RESOURCES**

The following resources may be helpful when selecting courses and making decisions about your student's schedule for the 2021-2022 school year.

**What to Expect in 9th Grade -** [https://youtu.be/P23whyV0CSU](https://nam12.safelinks.protection.outlook.com/?url=https%3A%2F%2Fyoutu.be%2FP23whyV0CSU&data=04%7C01%7CParker.Raimann%40stjohns.k12.fl.us%7C88f95cf3015540c2302c08d8d753b588%7Cb3b3d057fc124f3f92f472be6e844351%7C0%7C0%7C637496101809562469%7CUnknown%7CTWFpbGZsb3d8eyJWIjoiMC4wLjAwMDAiLCJQIjoiV2luMzIiLCJBTiI6Ik1haWwiLCJXVCI6Mn0%3D%7C1000&sdata=jud6PWsLvY8bIE9yUzJnBXwQZLytIVtClJlnsRF1Xbs%3D&reserved=0) **How the Registration Process Works –** [https://youtu.be/nf\\_VJhdjPXk](https://nam12.safelinks.protection.outlook.com/?url=https%3A%2F%2Fyoutu.be%2Fnf_VJhdjPXk&data=04%7C01%7CParker.Raimann%40stjohns.k12.fl.us%7C88f95cf3015540c2302c08d8d753b588%7Cb3b3d057fc124f3f92f472be6e844351%7C0%7C0%7C637496101809572470%7CUnknown%7CTWFpbGZsb3d8eyJWIjoiMC4wLjAwMDAiLCJQIjoiV2luMzIiLCJBTiI6Ik1haWwiLCJXVCI6Mn0%3D%7C1000&sdata=qOvuIw6MbYezOuAyaeqrZmuEfhtL6%2Bv0K%2B6JhhgfRHI%3D&reserved=0) **How to select electives online via HAC -** [https://youtu.be/lTeZRuEK83A](https://nam12.safelinks.protection.outlook.com/?url=https%3A%2F%2Fyoutu.be%2FlTeZRuEK83A&data=04%7C01%7CParker.Raimann%40stjohns.k12.fl.us%7C88f95cf3015540c2302c08d8d753b588%7Cb3b3d057fc124f3f92f472be6e844351%7C0%7C0%7C637496101809572470%7CUnknown%7CTWFpbGZsb3d8eyJWIjoiMC4wLjAwMDAiLCJQIjoiV2luMzIiLCJBTiI6Ik1haWwiLCJXVCI6Mn0%3D%7C1000&sdata=19f58Myanzqtx5iQzGZ%2BkGlZGSt%2FzWa1kFEwljt8wsM%3D&reserved=0) **College Rep Panel -** [https://youtu.be/Nf9UKaOcJ-A](https://nam12.safelinks.protection.outlook.com/?url=https%3A%2F%2Fyoutu.be%2FNf9UKaOcJ-A&data=04%7C01%7CParker.Raimann%40stjohns.k12.fl.us%7C88f95cf3015540c2302c08d8d753b588%7Cb3b3d057fc124f3f92f472be6e844351%7C0%7C0%7C637496101809582458%7CUnknown%7CTWFpbGZsb3d8eyJWIjoiMC4wLjAwMDAiLCJQIjoiV2luMzIiLCJBTiI6Ik1haWwiLCJXVCI6Mn0%3D%7C1000&sdata=Kgug%2BDlh2E0KMZGPKDdUfQGalG9%2BjZxfp7IEsWY85ik%3D&reserved=0)  **Registration FAQ – [CLICK HERE](https://nam12.safelinks.protection.outlook.com/ap/w-59584e83/?url=https%3A%2F%2Fsjschools-my.sharepoint.com%2F%3Aw%3A%2Fg%2Fpersonal%2Fe008829_stjohns_k12_fl_us%2FEZOOxS21ZPdIhJEsnR4kaI0BXXv11ku8Cx83ggikmQAU7w%3Fe%3D4%253ACE24Mt%26at%3D9%26CID%3D573B77CE-1863-46BD-8E7C-3AED84DE186A%26wdLOR%3Dc7D9544E9-B078-4FED-B625-7AC028322956&data=04%7C01%7CParker.Raimann%40stjohns.k12.fl.us%7C88f95cf3015540c2302c08d8d753b588%7Cb3b3d057fc124f3f92f472be6e844351%7C0%7C0%7C637496101809582458%7CUnknown%7CTWFpbGZsb3d8eyJWIjoiMC4wLjAwMDAiLCJQIjoiV2luMzIiLCJBTiI6Ik1haWwiLCJXVCI6Mn0%3D%7C1000&sdata=f%2FPX1LV9SXICiB%2BWTt2z3cePHIDfHwp1EWkUx0JA5Zk%3D&reserved=0)**

### **STILL HAVE QUESTIONS?**

If students still have questions, please complete the form below. A counselor, the Registrar or an assistant principal will reach out to you via email to answer your question(s) OR send you a link to meet with your counselor.

#### **[CLICK HERE](https://forms.office.com/Pages/ResponsePage.aspx?id=V9CzsxL8P0-S9HK-boRDUSJ6mIh_GgREjlIskF2fJTlUMlJGQjBBUjZUQUJaOEk3TUpWMUhRRTJUTi4u)**